# **OTAY MESA NESTOR COMMUNITY PLANNING GROUP AGENDA**

**Wednesday, June 8th, 2022 - 6:30 p.m.**

**Meeting Details: Zoom Meeting ID: 350-821-4086 Password: OMNCPG Dial In: 1-669-900-9128 US Dial In Password: 665180 [Meeting Link](https://us02web.zoom.us/j/3508214086?pwd=QW52R0d5RHlwTUZyYkw4QXBWTzc5QT09) Instruction on how to call into the zoom meeting at the end of the agenda**

- 1. **Call to Order/Introduction of Members**: Otay Mesa Nestor Community Planning Group (OMNCPG).
- 2. **Approval of the Minutes**: The draft minutes of the April 13th OMNCPG meeting will be considered for approval.
- 3. **Non-Agenda Public Comments**: (2-minute limit per speaker).
- 4. **San Diego Police Department Report**: SDPD Officer Carlos Edington, 619-424-0412, [cedington@pd.sandiego.gov](mailto:cedington@pd.sandiego.gov)
- 5. **Council District 8 Report**: Gerardo Ramirez, Council Representative, 619-236-6688, [GRamirezBorj@sandiego.gov](mailto:GRamirezBorj@sandiego.gov)
- 6. **City of San Diego, Office of the Mayor**: Pending Reassignment
- 7. **Office of the San Diego City Attorney Report**: Mark Robertson, Deputy City Attorney, 619-553-5500, [mrobertson@sandiego.gov](mailto:mrobertson@sandiego.gov)
- 8. **City Planner Report**: Shannon Muldrieg, Senior Planner, 619-533-3662, [SLMulderig@sandiego.gov](mailto:SLMulderig@sandiego.gov)

### 9. **Sub-Committee Reports**:

- a. Volunteer Code Compliance, Project Review, By-Laws, and Parks and Recreation subcommittees.
- b. Election Subcommittee
	- i. District Seats 4,5,8 and 14 are open for elections
	- ii. Alberto Estrada is eligible candidates for these elections.
- 10. **Action Item: PTS 699457 Verizon Palm Avenue (Montgomery High) NUP Renewal** The project is a Neighborhood Use Permit (NUP) renewal to continue the operation of an existing wireless communication facility (WCF) located at 3250 Palm Avenue, at Montgomery High School. The existing WCF consists of six (6) antennas located on a

75 foot light standard in the football stadium. Verizon Wireless Representative Shelly A. Kilbourn 619.208.4685 [shellykilbourn@att.net](mailto:619.208.4685%20shellykilbourn@att.net)

### 11. **Action Item: Energy Storage System 1705 Palm Ave.**

The project is for a battery storage site that will support the San Diego Gas and Electric grid. This will help regulate frequency (grid reliability), reduce the chances of brownout, increase grid capacity for renewable resources, level/lower cost power to end user, and create a cleaner environment for the local community by displacing power generation from nuclear, coal, and gas-fired facilities. Project Manager Jared Cole 870-416-2479 [jarod@enersmartstorage.com](mailto:jarod@enersmartstorage.com)

# 12. **Chair's Report**: Albert Velasquez, OMNCPG Chair

- a. In Person Meetings Otay Mesa Nestor Library on Mondays Possible
- b. Zoom Renewal

# 13. **Adjournment.**

# **Zoom Meeting Call In Instructions**

#### **Using a Computer**

- 1. Open the Zoom desktop client.
- 2. Join a meeting using one of these methods:
	- Click Join a Meeting if you want to join without signing in.

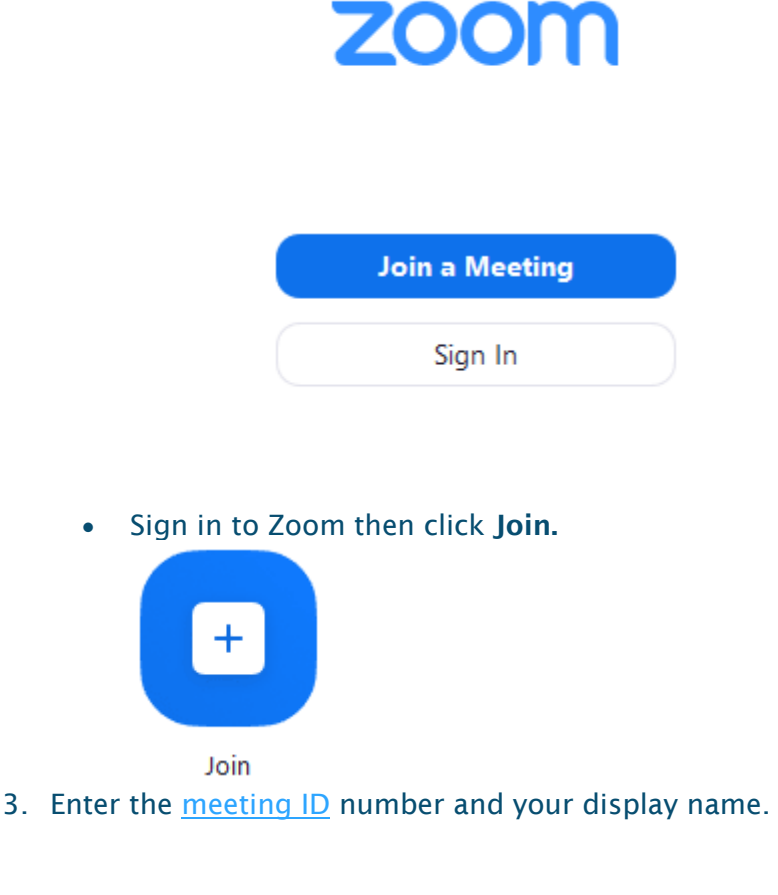

- If you're signed in, change your name if you don't want your [default name](https://support.zoom.us/hc/en-us/articles/201363203) to appear.
- If you're not signed in, enter a display name.

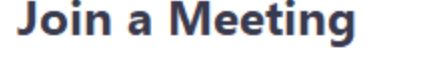

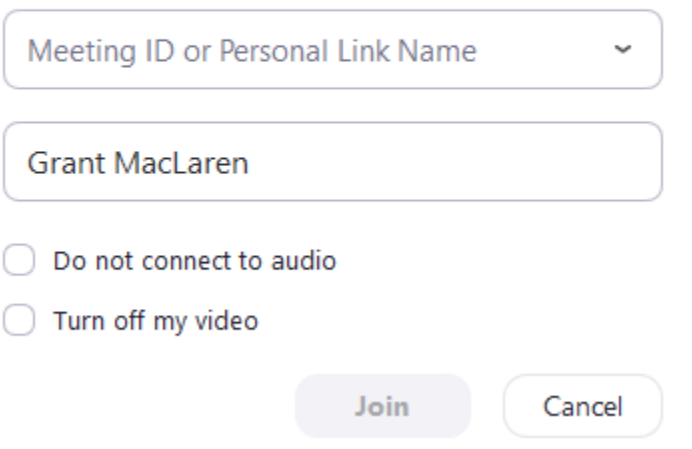

4. Select if you would like to connect audio and/or video and click Join.

#### **Using an Iphone**

- 1. Open the Zoom mobile app. If you have not downloaded the Zoom mobile app yet, you can download it from the App Store.
- 2. Join a meeting using one of these methods:

• Tap Join a Meeting if you want to join without signing in.

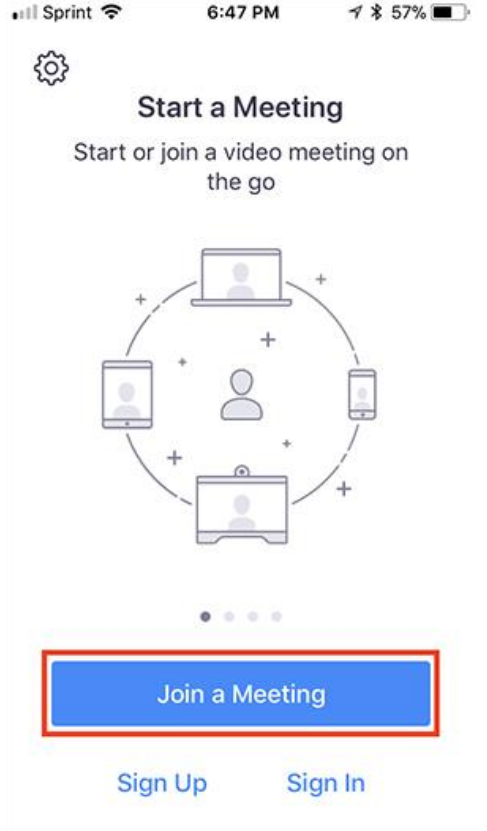

• Sign in to Zoom then tap Join.

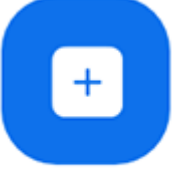

Join

- 3. Enter the meeting  $ID$  number and your display name.
	- If you're signed in, change your name if you don't want your [default name](https://support.zoom.us/hc/en-us/articles/201363203) to appear.
	- If you're not signed in, enter a display name.

4. Select if you would like to connect audio and/or video and select **Join.**<br>  $\bullet$  6:48 PM  $\bullet$  3 56%

![](_page_4_Picture_1.jpeg)

![](_page_4_Picture_43.jpeg)

# **Using an Android Phone**

- 1. Open the Zoom mobile app. If you have not downloaded the Zoom mobile app yet, you can download it from the Google Play Store.
- 2. Join a meeting using one of these methods:

• Tap Join a Meeting if you want to join without signing in.

![](_page_5_Picture_1.jpeg)

• Sign in to Zoom then tap Join.

![](_page_5_Picture_3.jpeg)

Join

- 3. Enter the meeting  $ID$  number and your display name.
	- If you're signed in, change your name if you don't want your [default name](https://support.zoom.us/hc/en-us/articles/201363203) to appear.
	- If you're not signed in, enter a display name.

# 4. [Select if you would like to connect audio and](https://support.zoom.us/hc/article_attachments/115017567166/Screenshot_2017-11-11-19-06-46.png)/or video and tap Join Meeting.

![](_page_6_Picture_15.jpeg)